# Lenze Corp.

# L-Force Servo Driver

# **Ethernet Driver**

Supported version

TOP Design Studio

V1.4.2 or higher

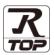

## **CONTENTS**

We want to thank our customers who use the Touch Operation Panel.

## 1. System configuration

Page 2

Describes the devices required for connection, the setting of each device, cables, and configurable systems.

## 2. External device selection

Page 3

Select a TOP model and an external device.

## 3. TOP communication setting

Page 4

Describes how to set the TOP communication.

## 4. External device setting

Page 7

Describes how to set up communication for external devices.

## 5. Supported addresses

Page 8

Refer to this section to check the addresses which can communicate with an external device.

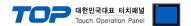

# 1. System configuration

The system configuration of TOP and "Lenze corp. – L-Force servo driver Ethernet driver" is as follows:

The system configuration of TOP and "L-Force" is as follows:

| Series  | Module  | Link I/F                       | Communication method | System setting         | Cable                      |
|---------|---------|--------------------------------|----------------------|------------------------|----------------------------|
| L-Force | All CPU | Ethernet port<br>on CPU module | Ethernet<br>(TCP)    | 3.1 Settings example 1 | Twisted pair cable*Note 1) |

#### \*Note 1) Twisted pair cable

- Refer to STP (Shielded Twisted Pair Cable) or UTP (Unshielded Twisted Pair Cable) Category 3, 4, 5.
- Depending on the network configuration, you can connect to components such as the hub and transceiver, and in this case, use a direct cable.

#### ■ Connectable configuration

• 1:1 connection (one TOP and one external device) connection

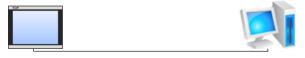

• N:1 connection (multiple TOPs and one external device) connection

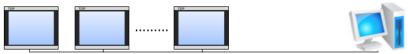

• 1:N connection (one TOP and multiple external devices) connection

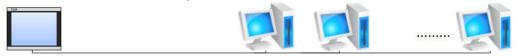

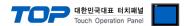

## 2. External device selection

■ Select a TOP model and a port, and then select an external device.

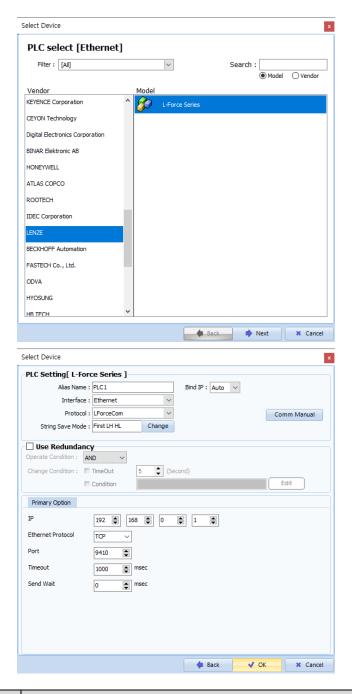

| Settings        |        | Contents                                                                                                    |           |           |  |  |
|-----------------|--------|----------------------------------------------------------------------------------------------------|-----------|-----------|--|--|
| ТОР             | Model  | Check the TOP display and process to select the touch model.                                                                                    |           |           |  |  |
| External device | Vendor | Select the vendor of the external device to be connected to TOP.  Select "Lenze Corp".                                                          |           |           |  |  |
| PLC             |        | Select an external device to connect to TOP.                                                                                                    |           |           |  |  |
|                 |        | Model                                                                                                    | Interface | Protocol  |  |  |
|                 |        | L-Force Servo Driver                                                                                                    | Ethernet  | LForceCom |  |  |
|                 |        | Please check the system configuration in Chapter 1 to see if the external device you want to connect is a model whose system can be configured. |           |           |  |  |

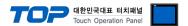

## 3. TOP communication setting

The communication can be set in TOP Design Studio or TOP main menu. The communication should be set in the same way as that of the external device.

#### 3.1 Communication setting in TOP Design Studio

#### (1) Communication interface setting

- [Project > Project Property > TOP Setting] → [Project Option > "Use HMI Setup" Check > Edit > Serial]
  - Set the TOP communication interface in TOP Design Studio.

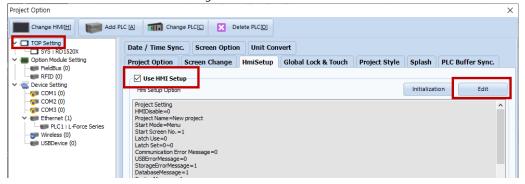

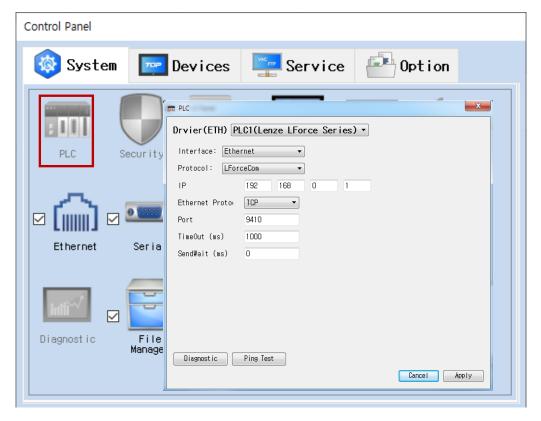

\* The above settings are examples recommended by the company.

| Items                      | ТОР           | "L-FORCE Series" | Remarks |
|----------------------------|---------------|------------------|---------|
| IP Address*Note 1) Note 2) | 192.168.0.100 | 192.168.0.50     |         |
| Subnet Mask                | 255.255.255.0 | 255.255.255.0    |         |
| Gateway                    | 192.168.0.1   | 192.168.0.1      |         |
| Port                       | Don`t Care    | 9410 (fixed)     |         |
| Protocol                   | Т             | CP               |         |

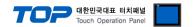

## (2) Communication option setting

#### ■ Communication interface setting

| Items                                                                                     | Contents                                                                                   |  |  |  |
|-------------------------------------------------------------------------------------------|--------------------------------------------------------------------------------------------|--|--|--|
| IP Address Configure the network IP address for the TOP.                                  |                                                                                            |  |  |  |
| Subnet mask                                                                               | Enter the subnet mask for the network.                                                     |  |  |  |
| Gateway                                                                                   | Enter the subnet mask for the network.                                                     |  |  |  |
| PLC IP address                                                                            | Enter the IP for the external device.                                                      |  |  |  |
| Read port/Write port                                                                      | Select the port number to use for the Ethernet communication of the external device.       |  |  |  |
| TOP port                                                                                  | Ethernet communication with "L-FORCE Series" will automatically configure the port number. |  |  |  |
| PLC prefix. [0–65535]  The prefix of the counterpart device. Select from range [0–65535]. |                                                                                            |  |  |  |
| Ethernet timeout                                                                          | Configures the TOP's waiting time to [0–99] x 100 mSec for a response from the external    |  |  |  |
|                                                                                           | device.                                                                                    |  |  |  |
| Delay time prior to transmission                                                          | Set the transmission latency between response reception–next command request to [0–5000]   |  |  |  |
| [x1 mSec]                                                                                 | x 1 mSec.                                                                                  |  |  |  |
| Protocol                                                                                  | Select the permitted protocol depending on the "L-FORCE Series" and configured port        |  |  |  |
| PIOLOCOI                                                                                  | number.                                                                                    |  |  |  |

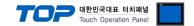

#### 3.2 Communication diagnostics

- Check the interface setting status between the TOP and an external device.
- Touch the top of the TOP screen and drag it down. Touch "EXIT" in the pop-up window to go to the main screen.
- Check if the ETH port settings you want to use in [Control Panel > Ethernet] are the same as those of the external device.
- Diagnosis of whether the port communication is normal or not
- Touch "Communication diagnostics" in [Control Panel > PLC].
- The Diagnostics dialog box pops up on the screen and determines the diagnostic status.

| ОК             | Communication setting normal                                                                             |
|----------------|----------------------------------------------------------------------------------------------------|
| Time Out Error | Communication setting abnormal                                                                           |
|                | - Check the cable, TOP, and external device setting status. (Reference: Communication diagnostics sheet) |

#### ■ Communication diagnostics sheet

- If there is a problem with the communication connection with an external terminal, please check the settings in the sheet below.

| Items           | Contents                  |                           | Check |                            | Remarks                      |
|-----------------|---------------------------|---------------------------|-------|----------------------------|------------------------------|
| System          | How to connect the system |                           | OK    | NG                         | 1 Contains and financials    |
| configuration   | Connection cable name     |                           | OK    | NG                         | 1. System configuration      |
| TOP             | Version information       |                           | OK    | NG                         |                              |
|                 | Port in use               |                           | OK    | NG                         |                              |
|                 | Driver name               |                           | OK    | NG                         |                              |
|                 | Other detailed settings   |                           | OK    | NG                         |                              |
|                 | Relative prefix           | Project setting           | OK    | NG                         | 2. External device selection |
|                 |                           | Communication diagnostics | ОК    | NG                         | 3. Communication setting     |
|                 | Ethernet port setting     | IP Address                | OK    | NG                         |                              |
|                 |                           | Subnet Mask               | OK    | NG                         |                              |
|                 |                           | Gateway                   | OK    | NG                         |                              |
| External device | CPU name                  |                           | OK    | NG                         |                              |
|                 | Communication port na     | OK                        | NG    |                            |                              |
|                 | Protocol (mode)           | OK                        | NG    |                            |                              |
|                 | Setup Prefix              | OK                        | NG    | 4 External device cetting  |                              |
|                 | Other detailed settings   | OK                        | NG    | 4. External device setting |                              |
|                 | Ethernet port setting     | IP Address                | OK    | NG                         |                              |
|                 |                           | Subnet Mask               | OK    | NG                         |                              |
|                 |                           | Gateway                   | OK    | NG                         |                              |

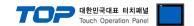

# 4. External device setting

Refer to the vendor's user manual to identically configure the communication settings of the external device to that of the TOP.

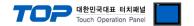

# 5. Supported addresses

The devices available in TOP are as follows:

The device range (address) may differ depending on the CPU module series/type. The TOP series supports the maximum address range used by the external device series. Please refer to each CPU module user manual and be take caution to not deviate from the address range supported by the device you want to use.

#### \* Address Notation

| •                |        |                               |
|------------------|--------|-------------------------------|
| [DATA TYPE NAME] | [CODE] | / [SUB CODE <b>*Note 1)</b> ] |

<sup>\*</sup>Note 1) For arrangement type data, enter at least 1 [SUB CODE]. However, any other data types must use default value of 0.

| Device         | Bit Address             | Word Address        | Remarks           |
|----------------|-------------------------|---------------------|-------------------|
| INTEGER_8      | NB0/0.0 ~ NB65535/99.7  | NB0/0 ~ NB65535/99  |                   |
| INTEGER_16     | NW0/0.0 ~ NW65535/99.15 | NW0/0 ~ NW65535/99  |                   |
| INTEGER_32     | ND0/0.0 ~ ND65535/99.31 | ND0/0 ~ ND65535/99  | 32 <sub>BIT</sub> |
| UNSIGNED_8     | UB0/0.0 ~ UB65535/99.7  | UB0/0 ~ UB65535/99  |                   |
| UNSIGNED_16    | UW0/0.0 ~ UW65535/99.15 | UW0/0 ~ UW65535/99  |                   |
| UNSIGNED_32    | UD0/0.0 ~ UD65535/99.31 | UD 0/0 ~ UD65535/99 | 32 <sub>BIT</sub> |
| FLOATING_POINT |                         | F0/0 ~ F65535/99    |                   |
| VISIBLE_STRING |                         | VS0 ~ VS65535       |                   |
| BITFIELD_8     | BB0/0.0 ~ BB65535/99.7  | BB0/0 ~ BB65535/99  |                   |
| BITFIELD_16    | BW0/0.0 ~ BW65535/99.15 | BW0/0 ~ BW65535/99  |                   |
| BITFIELD_32    | BD0/0.0 ~ BD65535/99.31 | BD0/0 ~ BD65535/99  | 32 <sub>BIT</sub> |